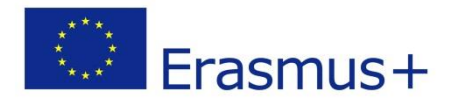

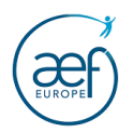

1

# CODE OID

# GUIDE D'ENREGISTREMENT OU DE MODIFICATION DES ORGANISMES PARTICIPANTS

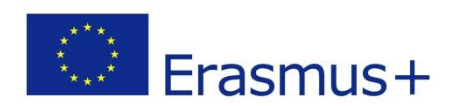

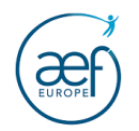

# **TABLE DES MATIERES**

<span id="page-1-0"></span>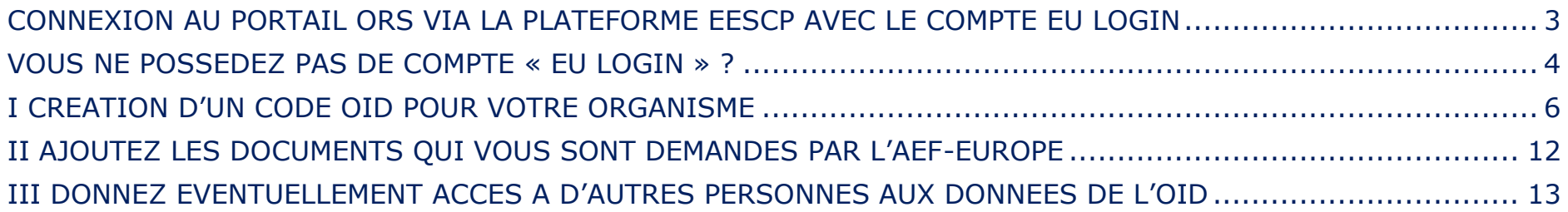

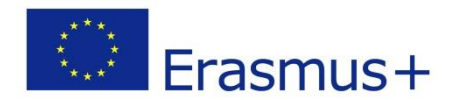

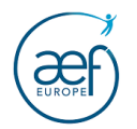

3

#### **CONNEXION AU PORTAIL ORS VIA LA PLATEFORME EESCP AVEC LE COMPTE EU LOGIN**

Afin de créer ou de modifier un OID (Organisation ID), vous devez vous connecter au portail ORS (Organisation Registration System) via la plateforme EESCP (Erasmus+ and European Solidarity Corps). Cette connexion n'est possible qu'à partir d'un compte EU LOGIN. Vous trouverez toutes les étapes de cette connexion à la page 6 de ce guide.

Un compte EU Login est composé d'une adresse électronique et d'un mot de passe (identifiants) et permet l'accès aux divers outils informatiques de la Commission Européenne, notamment la plateforme EESCP (qui permet d'être redirigé vers le portail ORS).

Il est conseillé de **lier le compte EU Login à une adresse mail générique** afin de pouvoir transmettre les identifiants au cas où la personne ayant créé le compte quitte l'organisme.

**Attention : Si un OID a déjà été créé pour votre organisme dans la plateforme ORS par une autre personne et que vous ne savez pas quel(s) compte(s) EU Login donnent accès aux données de votre OID, contactez l'AEF-EUROPE via cette adresse : [maria.verna@aef-europe.be.](mailto:maria.verna@aef-europe.be)**

**Attention : Si vous disposez déjà d'un compte EU Login, ne créez pas de nouveau compte. Vos données d'identification sont conservées et votre adresse électronique vous permet de vous connecter et d'éventuellement réinitialiser le mot de passe en cas de perte.**

**NB :** 

**-Il est conseillé que la personne ayant créé le code OID (Utilisateur autorisé) donne l'accès à une autre personne ayant également un compte EU Login lié à son adresse de contact Afin que cette personne puisse prendre le relai en cas d'absence, maladie, etc.** 

**-Il est conseillé d'utiliser en priorité les navigateurs web Firefox et Google Chrome (dans leur version la plus récente).**

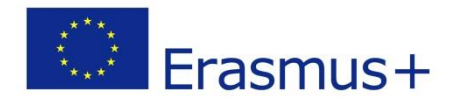

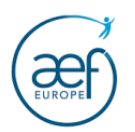

## <span id="page-3-0"></span>**VOUS NE POSSEDEZ PAS DE COMPTE « EU LOGIN » ?**

1. Créez un compte EU Login à cette page :<https://webgate.ec.europa.eu/cas/eim/external/register.cgi>

Créer un compte

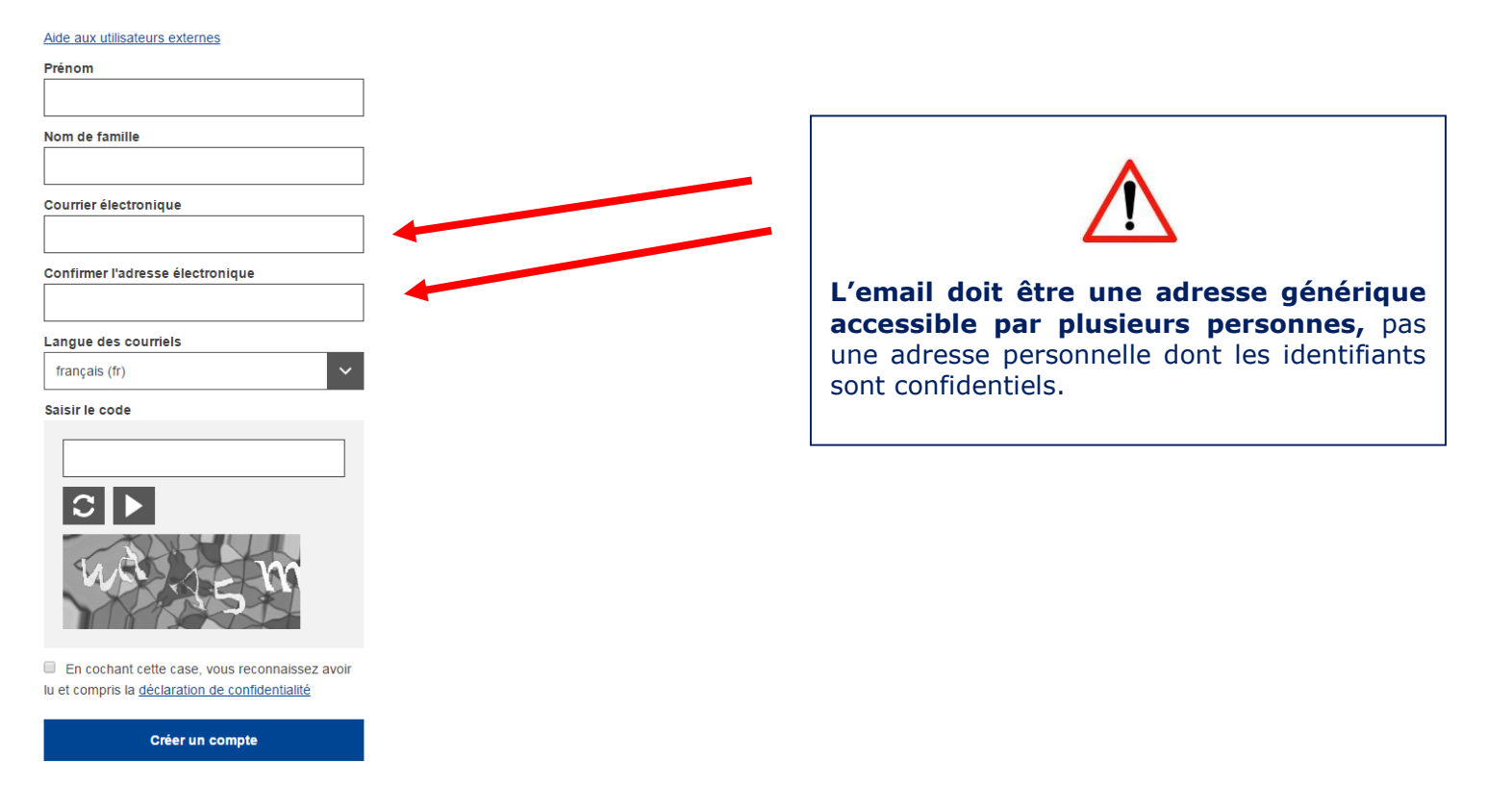

2. Complétez le formulaire (tous les champs sont obligatoires).

4

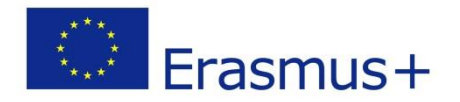

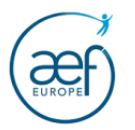

3. Cochez la case « **Déclaration de confidentialité** », puis cliquez sur Créer un compte Un courriel est envoyé au bout de quelques minutes par le Service d'authentification de la Commission Européenne *[\(ecas](mailto:ecas-admin@ec.europa.eu)[admin@ec.europa.eu\)](mailto:ecas-admin@ec.europa.eu).*

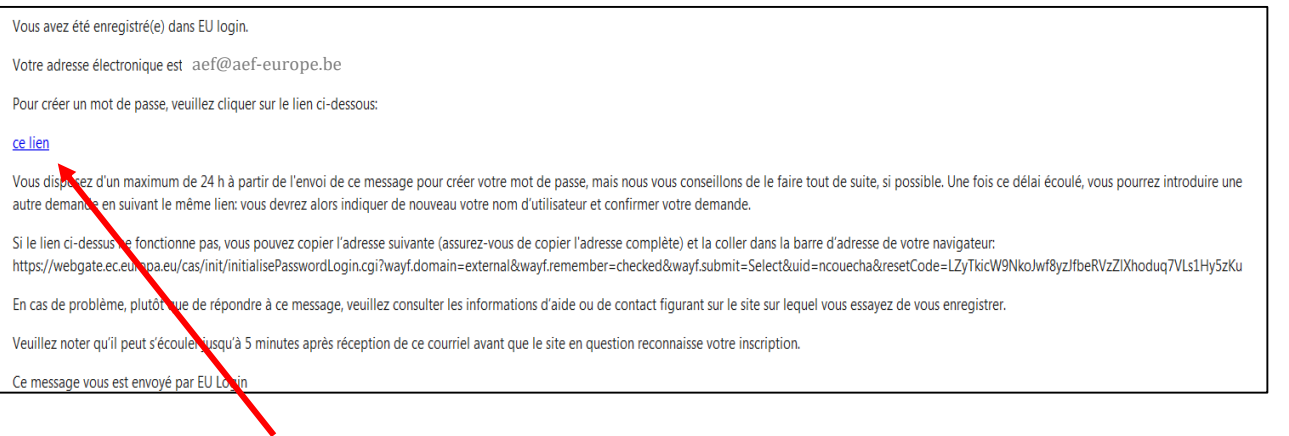

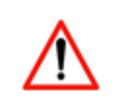

Vous disposez de **24h pour créer votre mot de passe**. Passé ce délai, la démarche de création d'un compte EU Login devra être entièrement recommencée.

4. Cliquez sur le lien pour créer votre mot de passe.

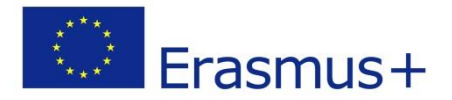

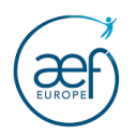

6

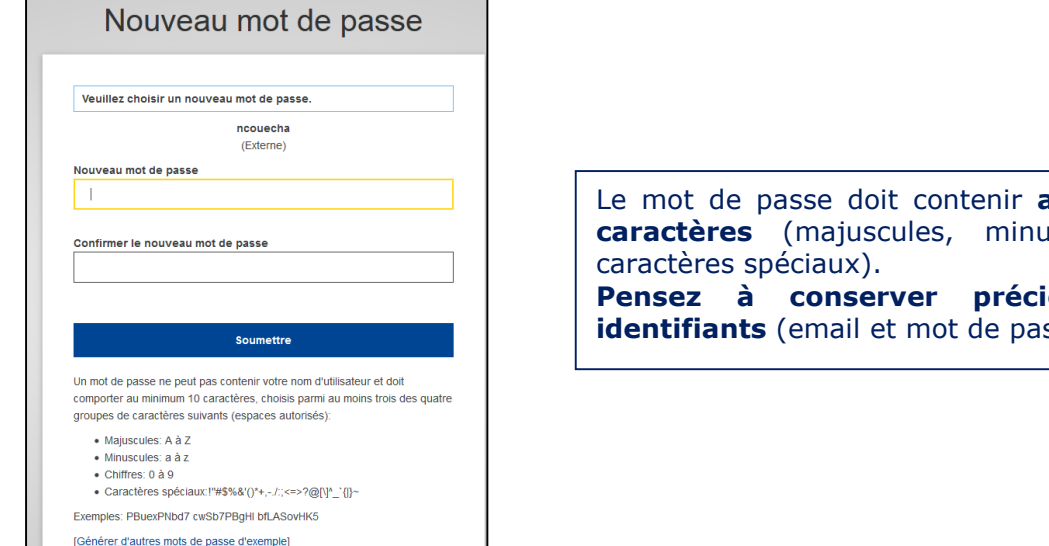

# Le mot de passe doit contenir **au minimum 10 caracter is exampled** in the surface of the set of the set of the set of the set of the set of the set of the set of the set of the set of the set of the set of the set of the set of the set of the set of the set of the s **Peusement vos i**sse).

### <span id="page-5-0"></span>**I CREATION D'UN CODE OID POUR VOTRE ORGANISME**

Connectez-vous à la plateforme EESCP :<https://webgate.ec.europa.eu/erasmus-esc/home/organisations/register-my-organisation>

1. Authentifiez-vous à l'aide de votre compte EU LOGIN. Ce compte permettra dans le futur d'accéder aux données de votre OID.

Il sera possible de donner accès aux données de votre OID à d'autres comptes EU Login une fois votre OID créé.

Saisir l'adresse email qui a été utilisée lors de la création du compte EU LOGIN puis cliquer sur « Suivant ».

2. Vérifiez que votre organisme ne dispose pas déjà d'un OID **avant d'en créer un nouveau** ! Un seul et unique OID ne peut être créé pour un organisme.

La section « Search for an organisation » vous permet de trouver un organisme sur base d'une partie du nom, du PIC, du pays, etc.

Cliquez sur « Search » pour lancer la recherche.

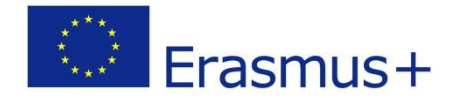

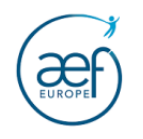

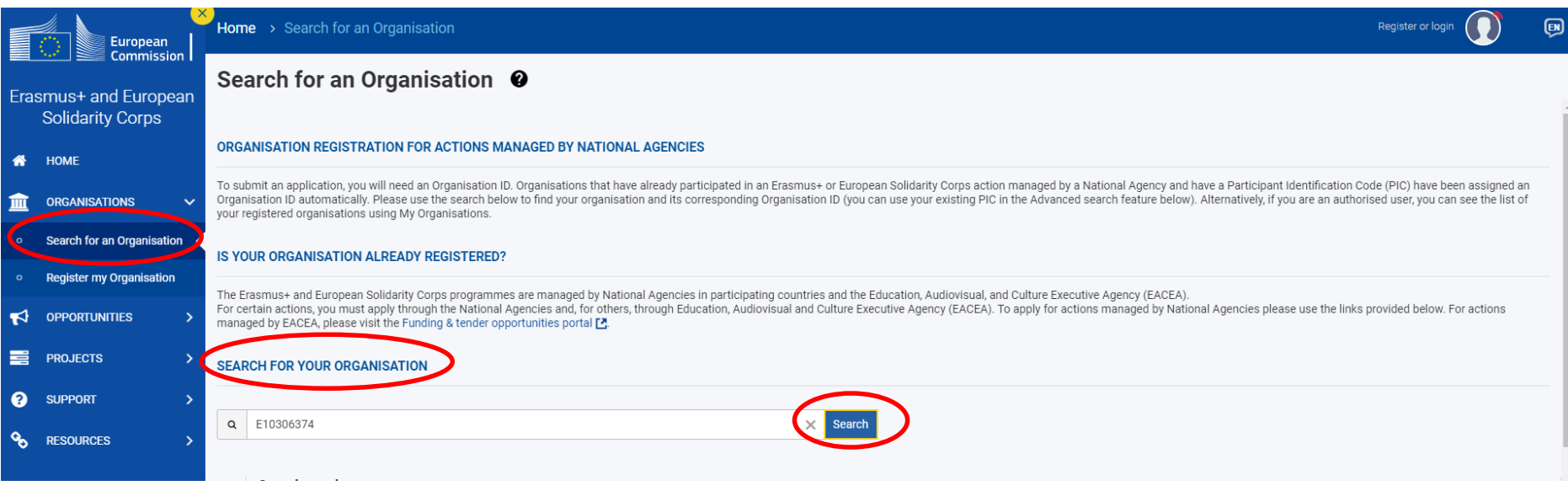

# 3. Pour créer un OID, cliquez sur « **Register a new Organisation** »

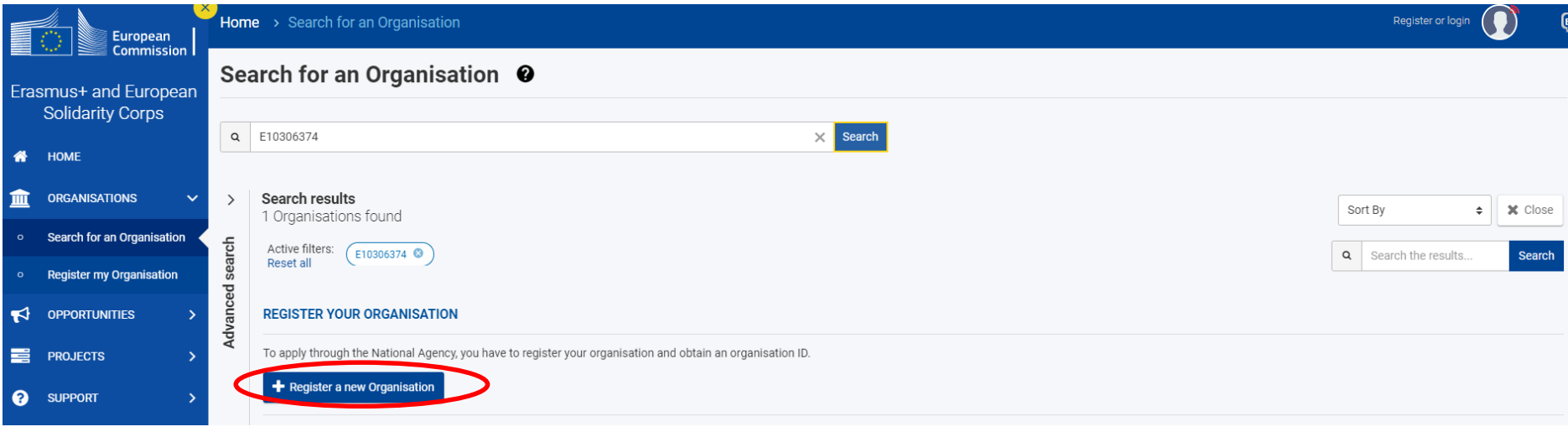

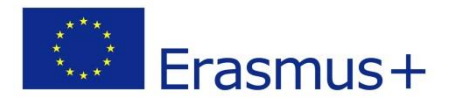

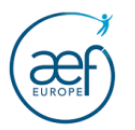

4. Complétez le formulaire (Organisation data, Legal address, Organisation Contact Person et Users)

Attention, n'oubliez pas de cliquer sur le bouton « Submit » une fois les données complétées. Sans cette étape, votre encodage ne sera pas sauvegardé.

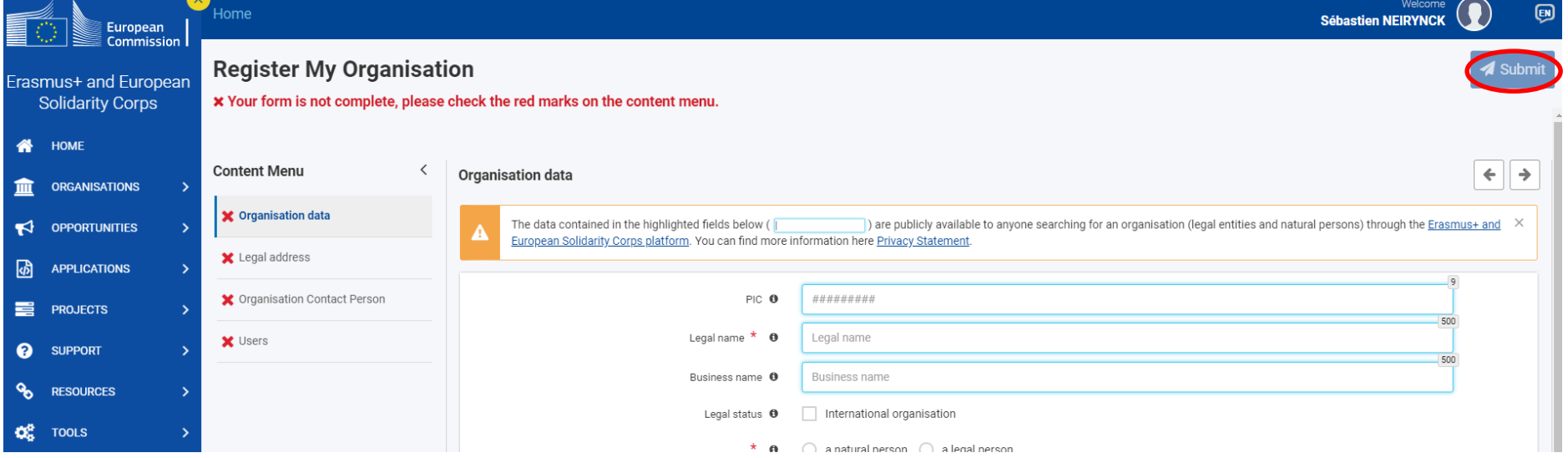

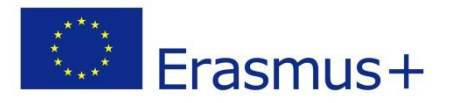

 $H$ ome

es<br>European<br>Commissio

E

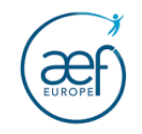

#### $\begin{picture}(160,170)(-4.0,17){\small \bf 10} \end{picture}$  Sébastien NEIRYNCK  $\bigcirc$

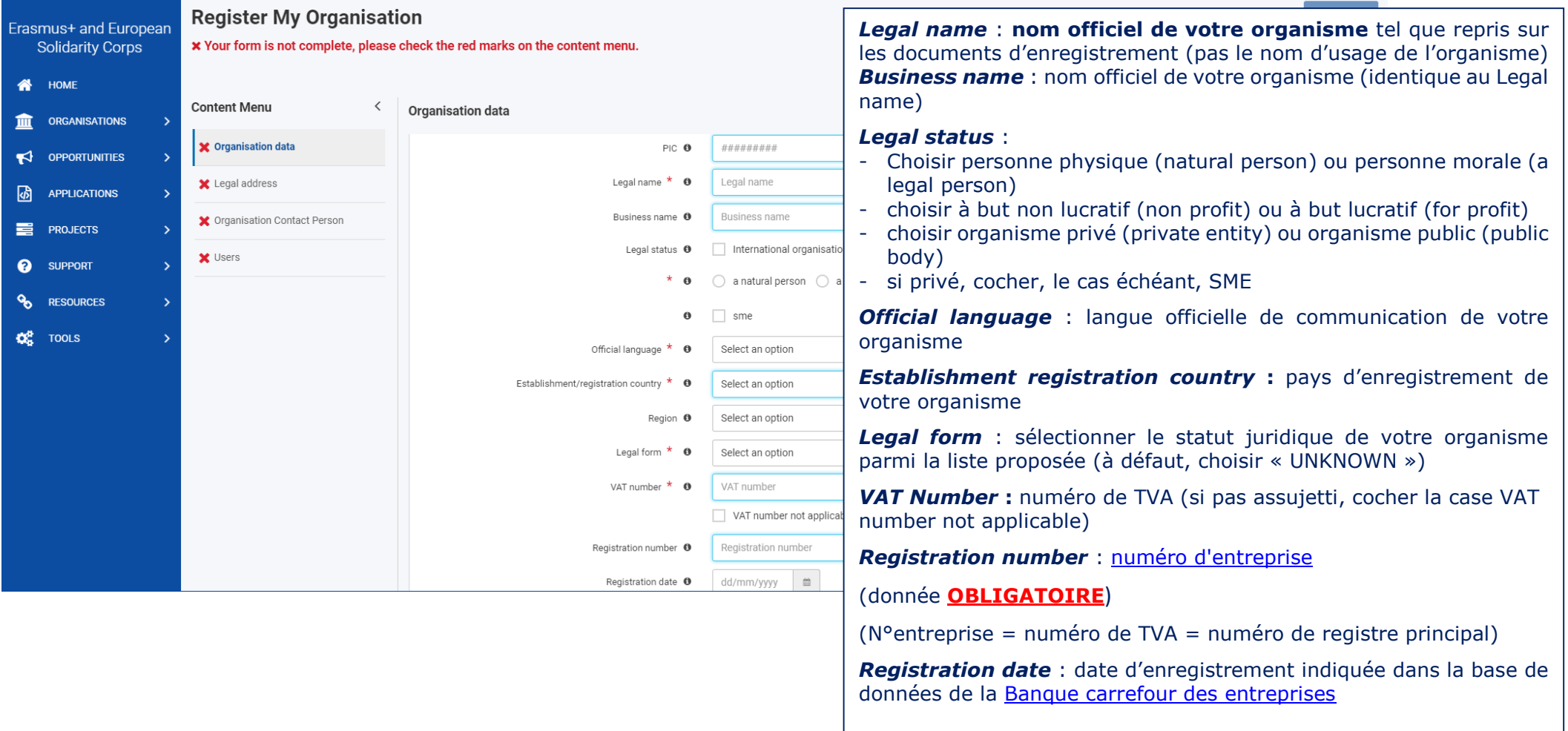

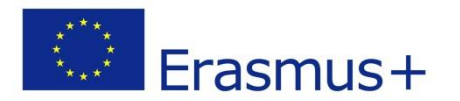

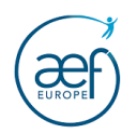

# 5. Complétez l'adresse de votre organisme

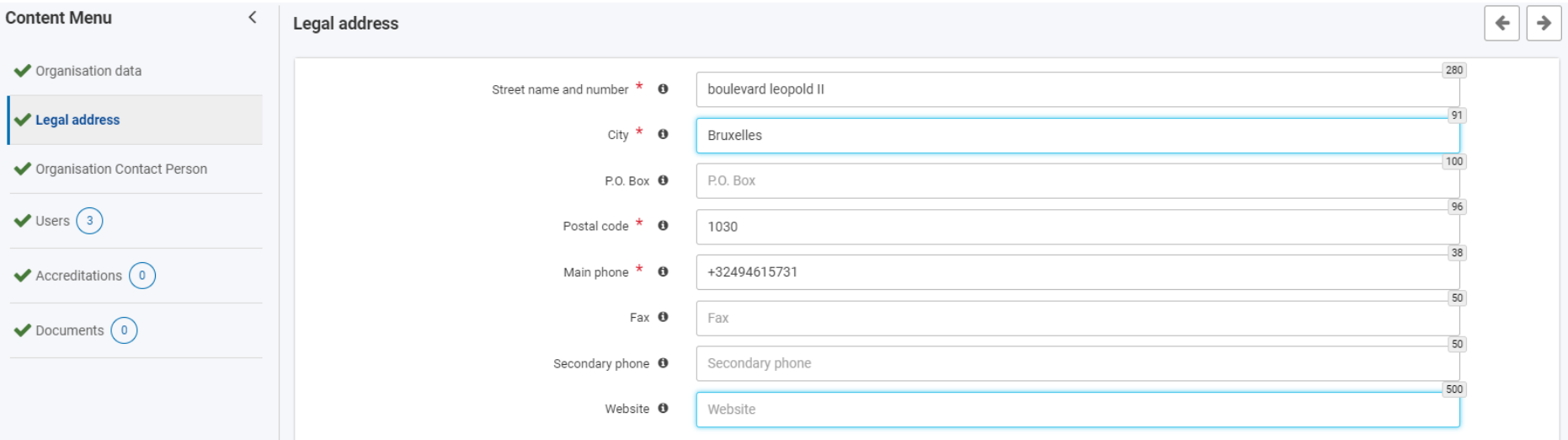

# 6. Encodez les données de contact de votre organisme (secrétariat, accueil, etc.)

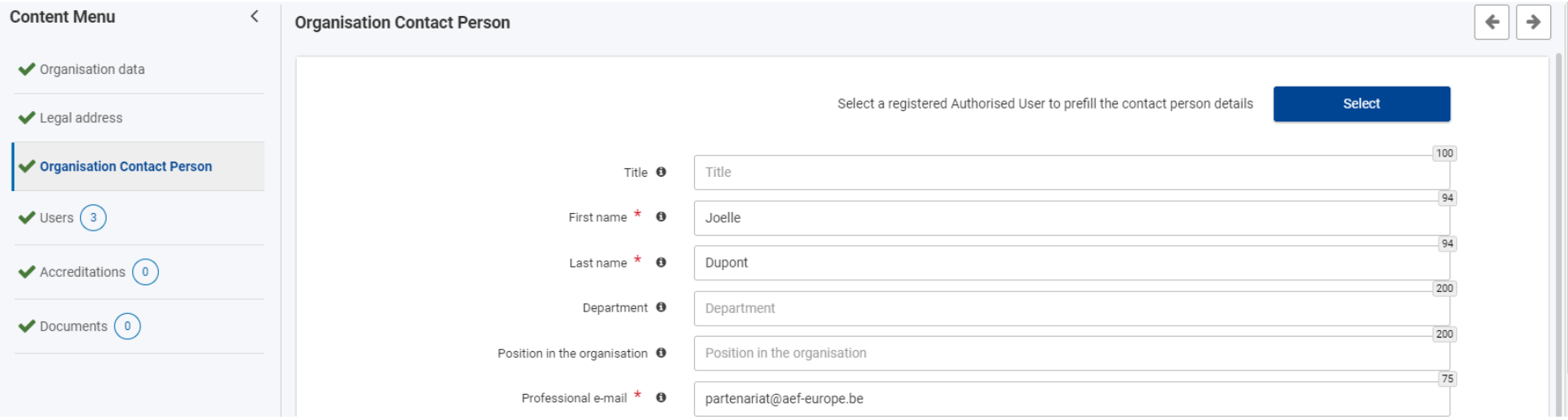

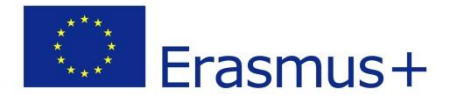

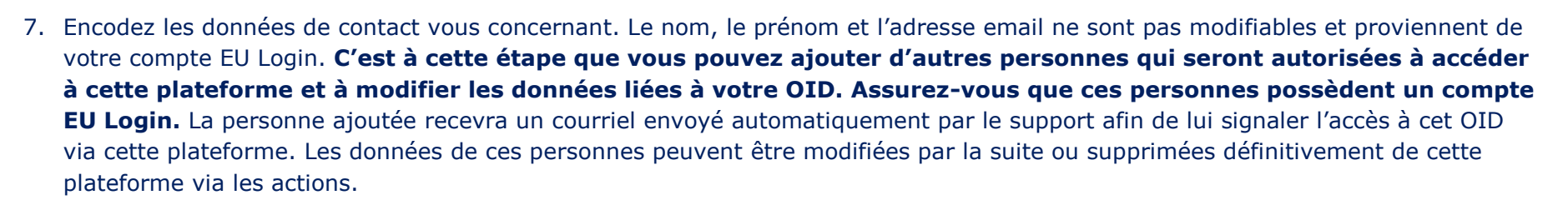

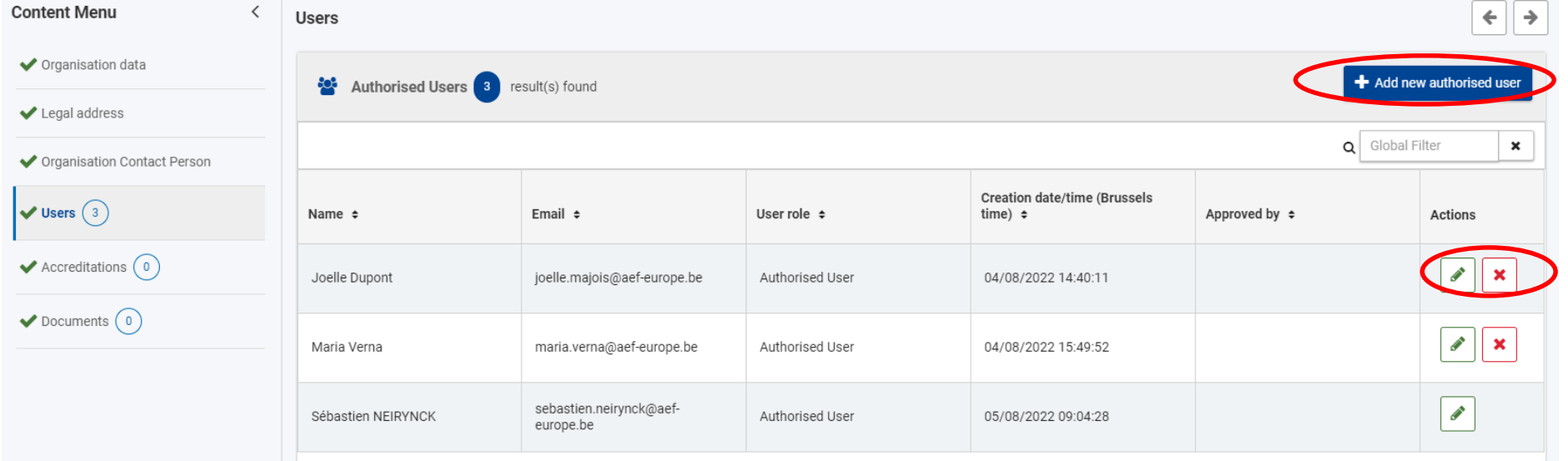

8. Lorsque vous avez complété et enregistré toutes les rubriques ci-dessus, cliquez sur le bouton « **Register My Organisation** » pour obtenir votre code OID.

Félicitation, votre OID a été créé. **Notez-le bien !** Suite à cette étape, un courriel automatique vous est envoyé par le support.

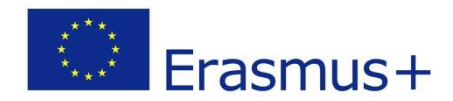

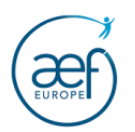

### <span id="page-11-0"></span>**II AJOUTEZ LES DOCUMENTS QUI VOUS SONT DEMANDES PAR L'AEF-EUROPE**

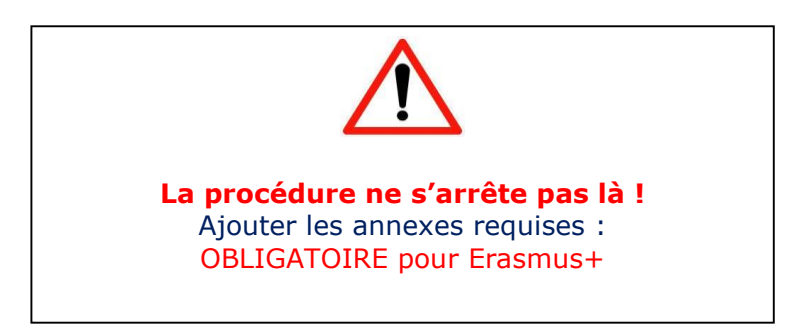

Afin de retrouver votre organisme lié au code OID dans la plateforme EESCP, cliquez sur « **My organisations** »

Les documents à ajouter obligatoirement sur cette plateforme sont :

- Le formulaire Entité légale et les documents listés dans ce formulaire
- Un document officiel attestant de la nomination au poste de représentant légal
- Le signalétique financier.

Le formulaire « Entité légale » et le « signalétique financier » peuvent être téléchargés sur cette page : [Entité légale et signalétique financier](https://ec.europa.eu/info/funding-tenders/how-eu-funding-works/information-contractors-and-beneficiaries/forms-contracts_fr)

### **IMPORTANT !**

-Les informations reprises dans le document d'entité légale doivent **obligatoirement** correspondre aux données encodées au point 4, page 9 de ce guide (notamment le n° d'entreprise).

-Si des changements repris sur l'un des documents ci-dessus ont lieu (nom de l'organisme, n° de compte, responsable légal, etc.) vous devez télécharger à nouveau ces documents, les compléter et les enregistrer sur ce portail. Une fois cette étape effectuée, vous devez en avertir l'Agence.

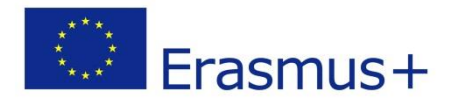

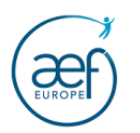

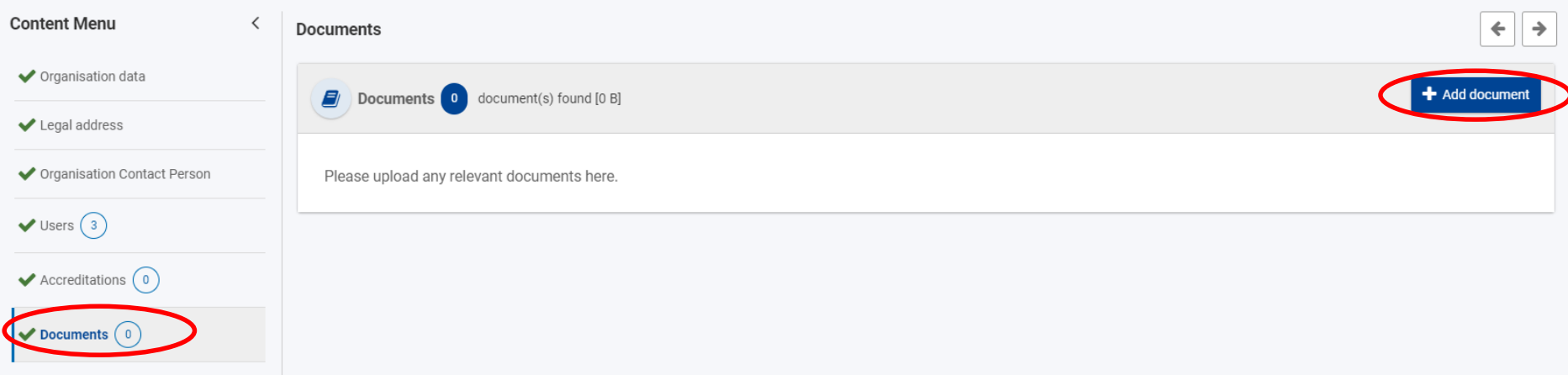

# <span id="page-12-0"></span>**III DONNEZ EVENTUELLEMENT ACCES A D'AUTRES PERSONNES AUX DONNEES DE L'OID** 13

Comme mentionné en page 11 de ce guide, Vous pouvez donner accès aux données de l'OID à d'autres personnes de votre organisme via le menu « Users ».

Cliquez sur le bouton « Add new authorised user » et précisez le compte EU Login de la personne.

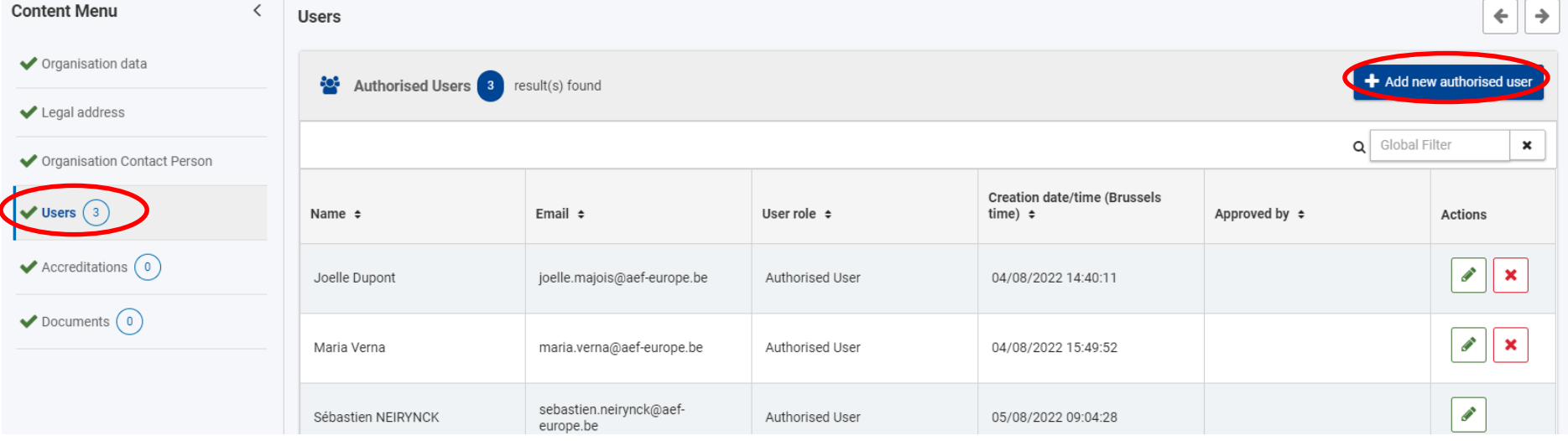